# 配置思科會議伺服器中的調查功能並對其進行故 障排除

## 目錄

簡介 必要條件 需求 採用元件 背景資訊 設定 為參與者啟用調查功能 選項1.在呼叫配置檔案級別啟用調查功能。 選項2.在呼叫級別啟用調查功能。 為主機啟用調查功能 選項1.要在呼叫段ID上啟用調查功能。 選項2.在calllegProfile上啟用「調查功能」。 驗證 疑難排解 相關資訊

# 簡介

本文檔介紹在Cisco Meeting Server(CMS)上配置調查功能並對其進行故障排除的步驟。

# 必要條件

需求

思科建議您瞭解以下主題:

• 思科會議伺服器版本3.8及更高版本。

#### 採用元件

本文中的資訊是根據特定實驗室環境內的裝置所建立。文中使用到的所有裝置皆從已清除(預設 )的組態來啟動。如果您的網路運作中,請確保您瞭解任何指令可能造成的影響。

## 背景資訊

在Cisco Meeting Server 3.8版中,引入了調查功能,該功能允許會議應用主持人在會議中建立調查

,參與者可以參與調查並共用自己的意見,從而使會議更具互動性。

- 調查功能是在Cisco Meeting Server 3.8中引入的,WebApp會議主持人可以在會議中建立調查 。
- 參與者可以參與由會議主持人啟用的調查。
- WebApp會議一次可以進行一次調查。
- 每個調查最多可以有5個問題,最少可以有2個或最多5個選擇。
- 此版本中不允許有多個答案條目或自由文本答案。
- 建立調查的會議組織者不能參與調查。
- 會議參與者可隨時參加調查, 直至調查結束, 即使該參與者斷開會議連線後重新加入。
- 提交調查後,使用者無法編輯/修改調查。

# 設定

- 調查功能使用CMS中的meetingapps服務,它充當先決條件,Meetingapps服務可通過引用給 定連結進行[配置](/content/dam/en/us/td/docs/conferencing/ciscoMeetingServer/Deployment_Guide/Version-3-7/Cisco-Meeting-Server-3-7-Single-Split-Server-Deployment.pdf#page-63)
- 在呼叫級別上可以為特定呼叫啟用「調查功能」,或者在callprofile級別上啟用「調查功能」 ,該級別可使用CMS 3.8中引入的新欄位surveyAllowed應用於coSpace或System級別,該欄 位可以設定為false|true。

#### 為參與者啟用調查功能

選項1.在呼叫配置檔案級別啟用調查功能。

步驟 1.登入CMS GUI並導航到Configuration > API > callprofile,然後將surveyAllowed設定為 true。

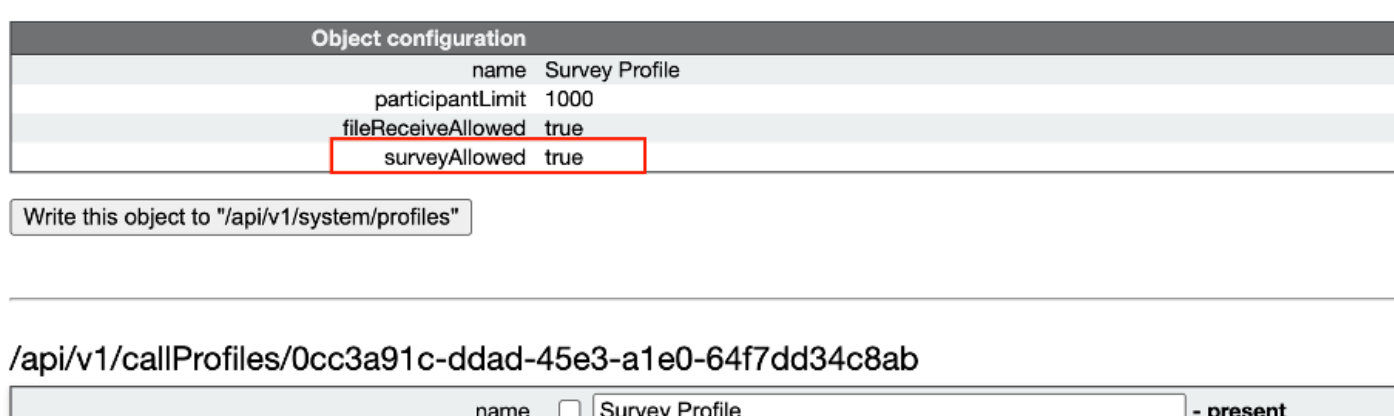

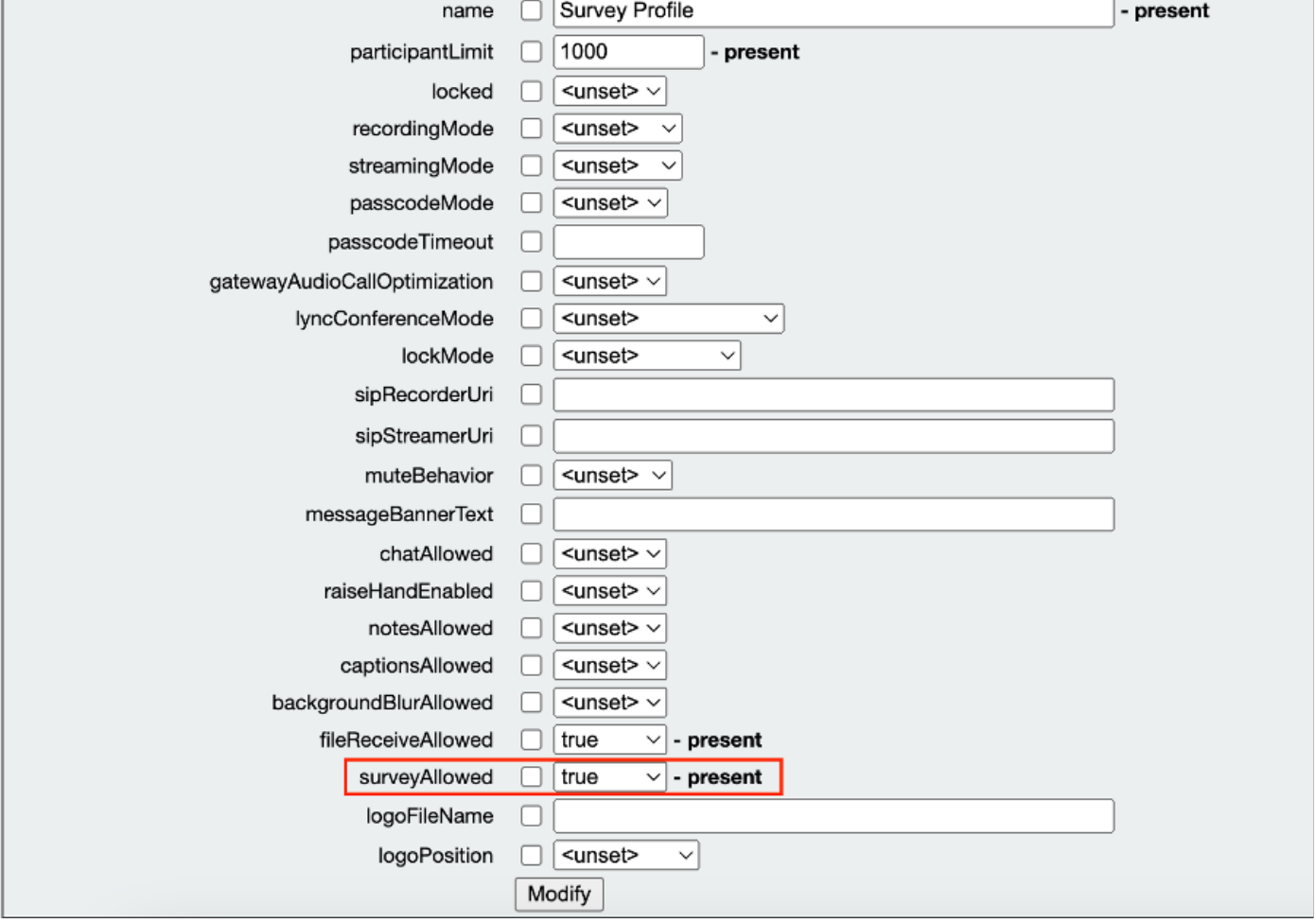

注意:一旦呼叫配置檔案啟用了Survery Feature,即可在coSpace/<coSpace ID>或系統/配置 檔案上應用呼叫配置檔案

選項2.在呼叫級別啟用調查功能。

步驟 1. 登入CMS GUI並導航至Configuration > API > calls,然後針對特定呼叫將surveyAllowed設 定為true。

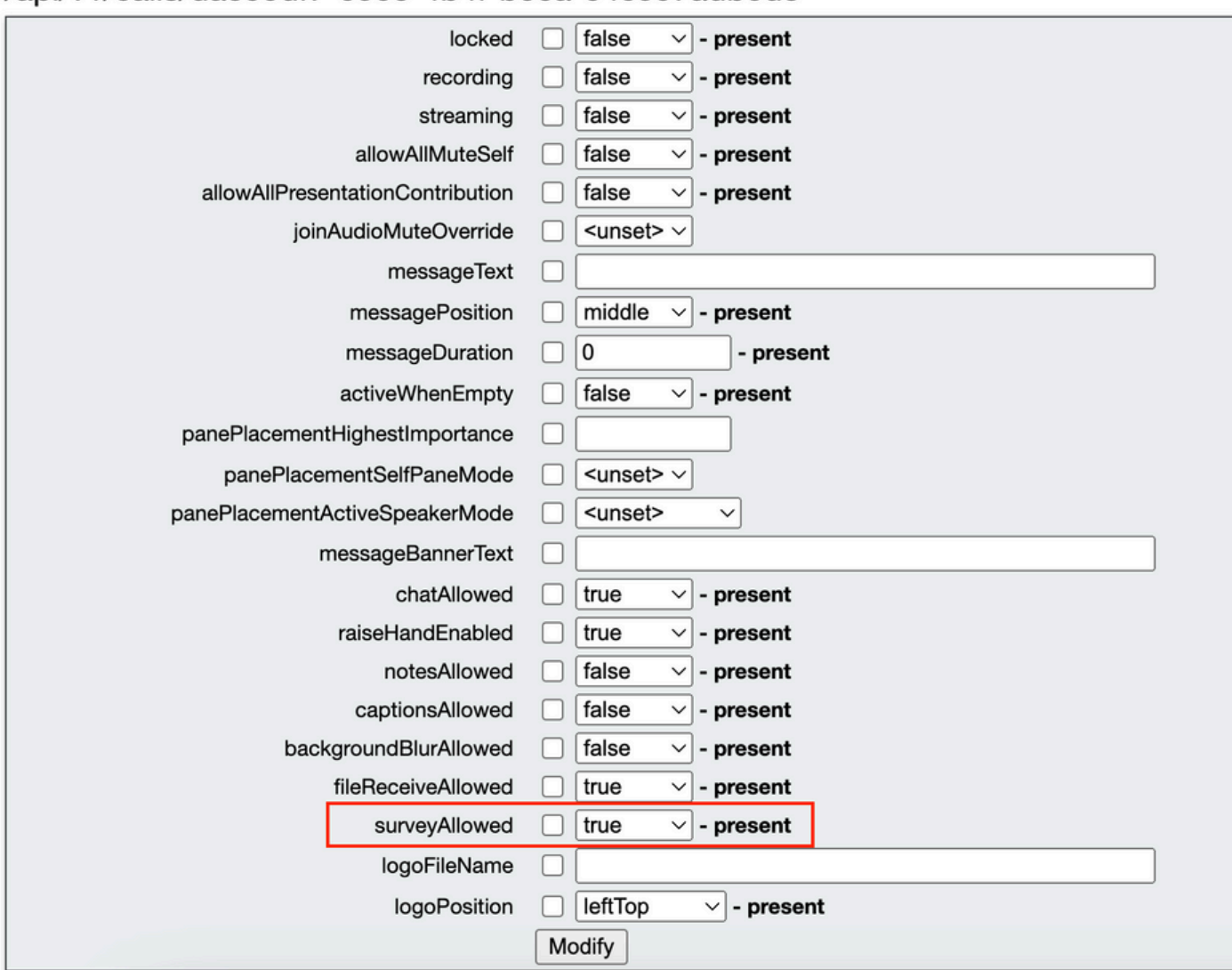

# /api/v1/calls/da899df7-0506-4b4f-b66a-64c597adb0d8

步驟 2.在callprofile/call level中,surveyAllowed設定為True後,右側窗格中的參與者可以看到調查 圖示:

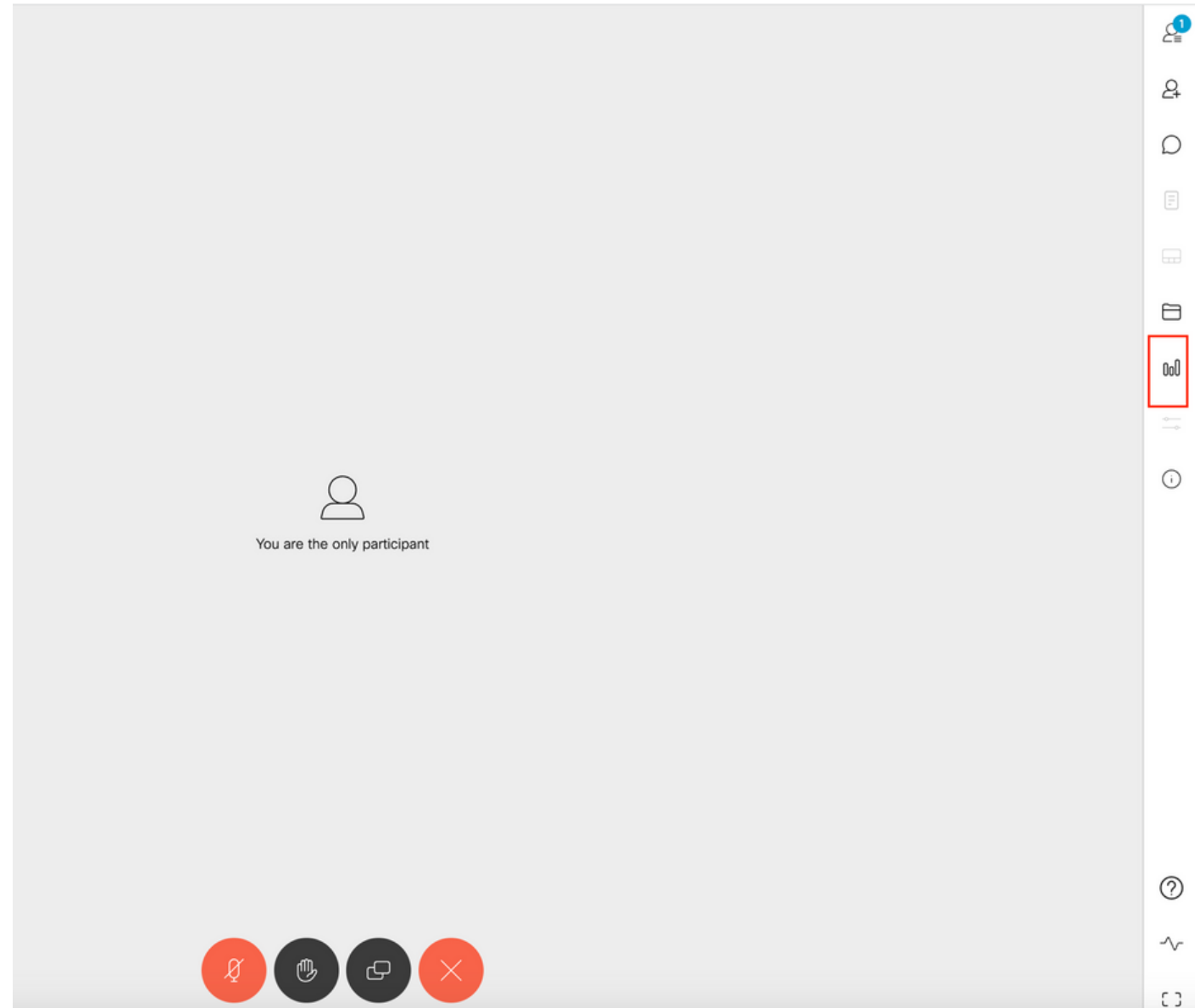

為主機啟用調查功能

主持人調查功能允許會議主持人建立/啟動/刪除/檢視會議中的調查,並且可以通過將 surveyOpsAllowed設定為true或false在callleg profile和call leg中啟用此功能

選項1.對呼叫段ID啟用調查功能。

步驟 1. 登入CMS GUI並導航至Configuration > API > calls, 然後針對特定呼叫段ID將 surveyOpsAllowed設定為。

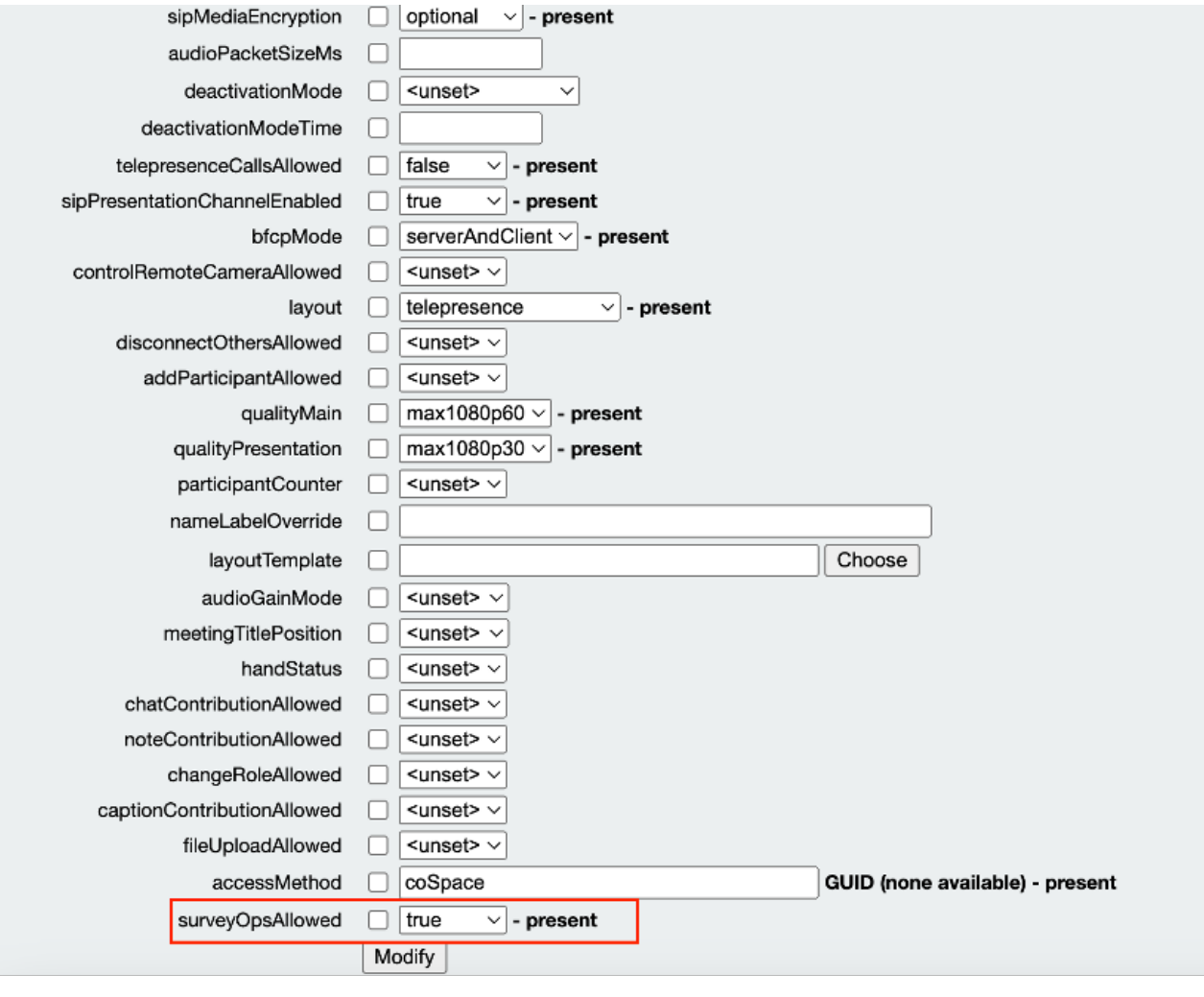

#### /api/v1/callLegs/2efdddff-0ca0-463c-8042-b00168f30a1e

#### Related objects: /api/v1/callLegs

/api/v1/callLegs/2efdddff-0ca0-463c-8042-b00168f30a1e/callLegProfileTrace /api/v1/callLegs/2efdddff-0ca0-463c-8042-b00168f30a1e/cameraControl /api/v1/callLegs/2efdddff-0ca0-463c-8042-b00168f30a1e/generateKeyframe

Table view XML view

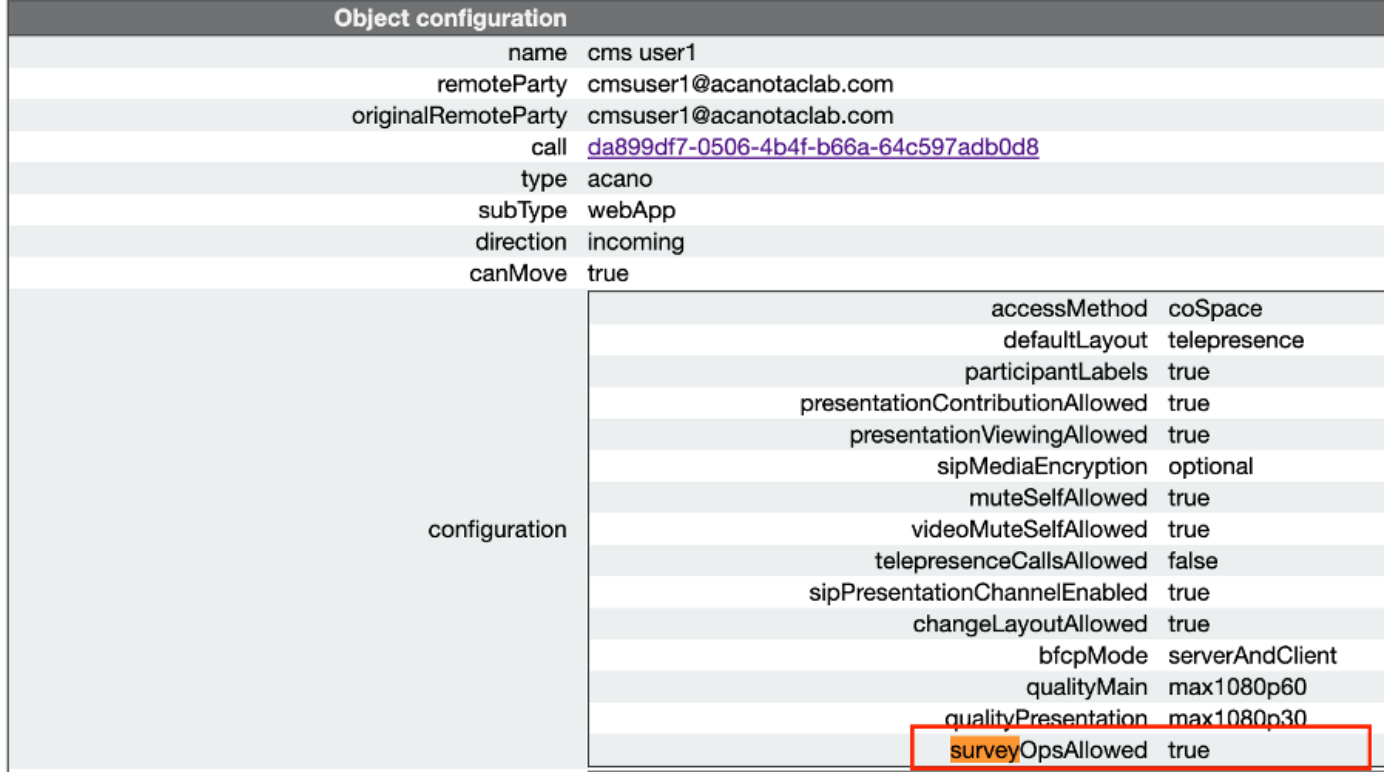

選項2.在calllegProfile上啟用調查功能。

步驟1.登入CMS GUI並導航至Configuration > API > callLegProfiles, 然後將surveyOpsAllowed設 定為true。

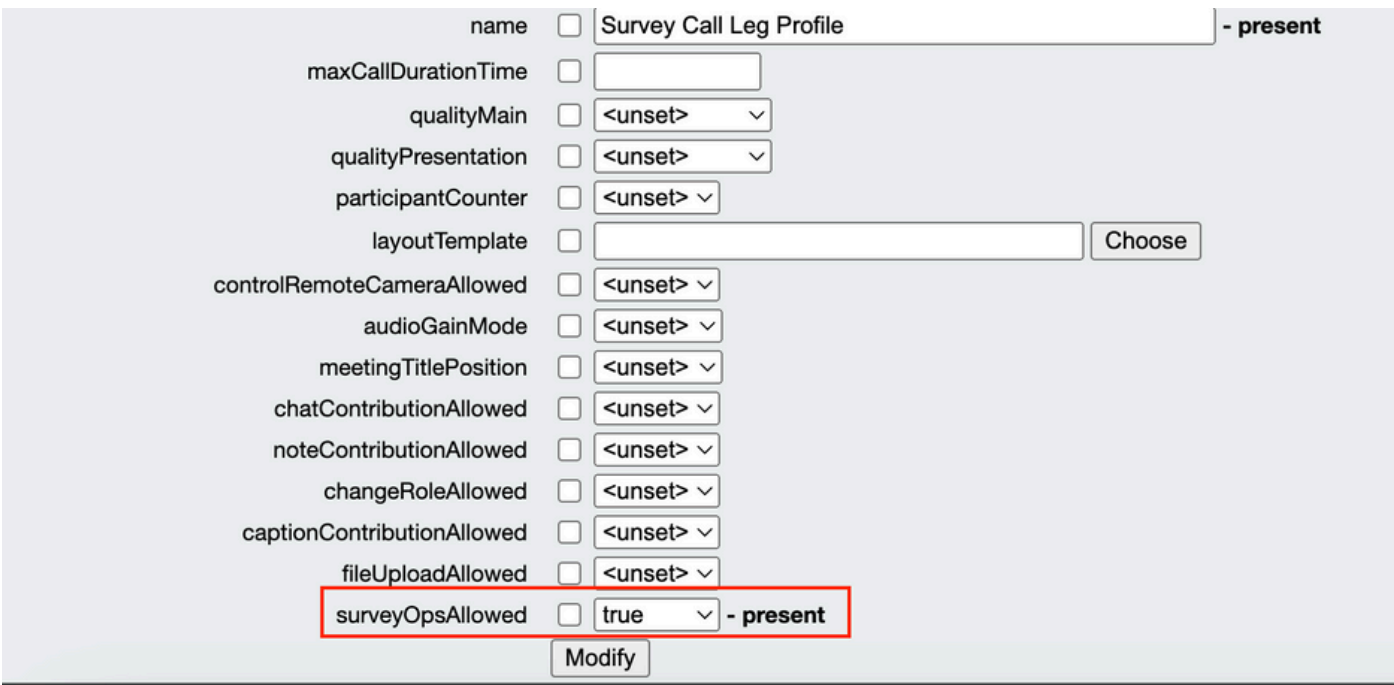

注意: 在 calllegprofile上啟用surveyOpsAllowed會為所有參與者提供Survey Dashboard選項 ,所有參與者都可以在會議中建立/啟動/刪除/檢視調查。

我們可以使用會議組織者空間中的訪問方法將surveyOpsAllowed限製為僅目標使用者或主機:

步驟 1.建立主機callLegProfile(surveyOpsAllowed = true)

步驟 2.建立訪客callLegProfile(surveyOpsAllowed = false)

步驟 3.在會議組織者空間上建立一個新的accessMethod,並分配主機和訪客callLegProfile。

步驟 4.作為主持人加入空間的使用者有調查控制面板選項,並且能夠在會議中建立/啟動/刪除/檢視 調查。

# 驗證

- 使用WebApp安排會議。
- 如配置部分所述,啟用「surveyAllowed」。
- 按照配置部分中的說明啟用「SurveyOpsAllowed」,供參與者建立/啟動/刪除/查看調查。
- 一旦為使用者啟用'surveyOpsAllowed」,使用者一旦按一下調查圖示,就可以檢視' Survey Dashboard」

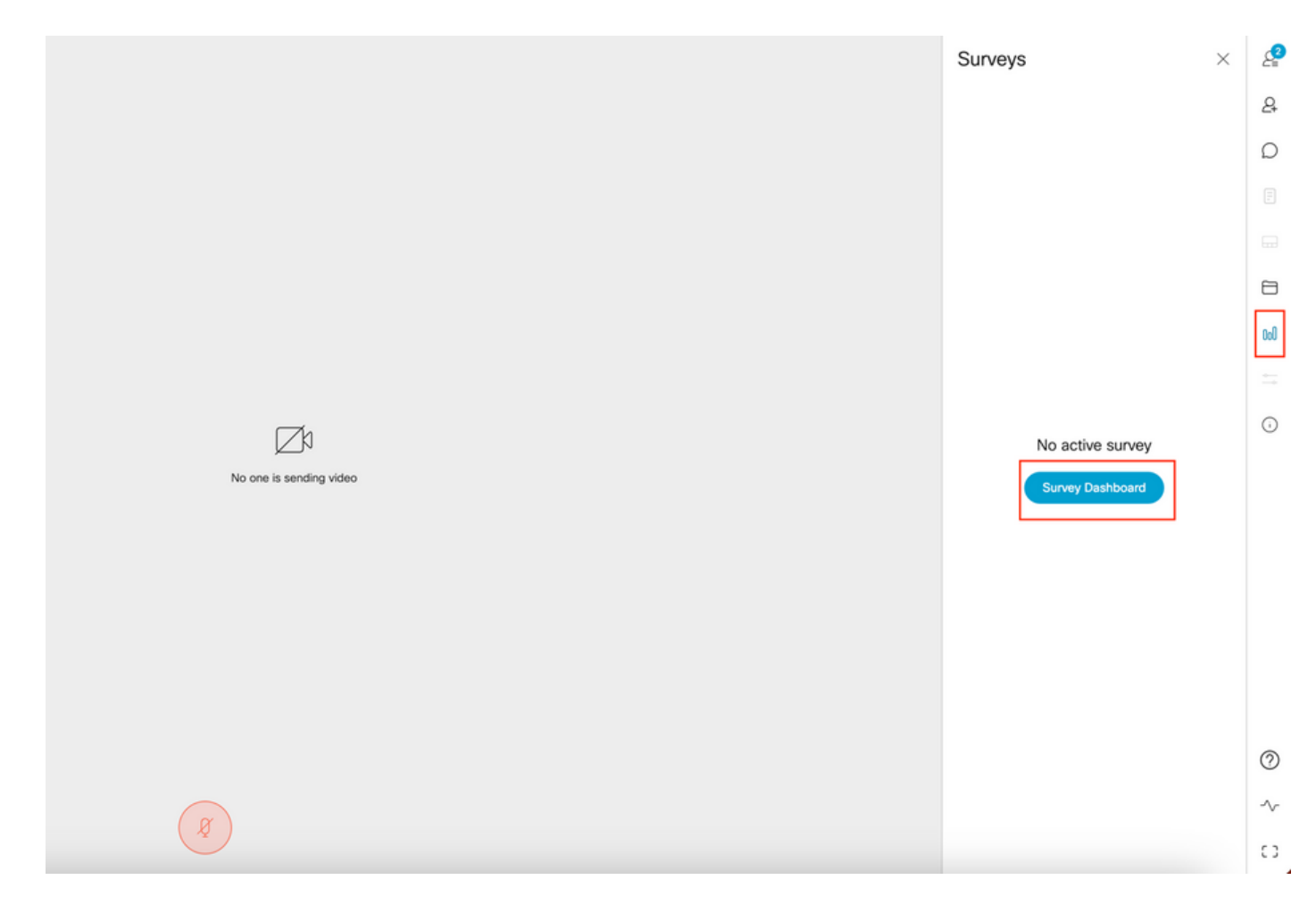

• 主持人可以點選「調查控制板」,然後點選「創建調查」:

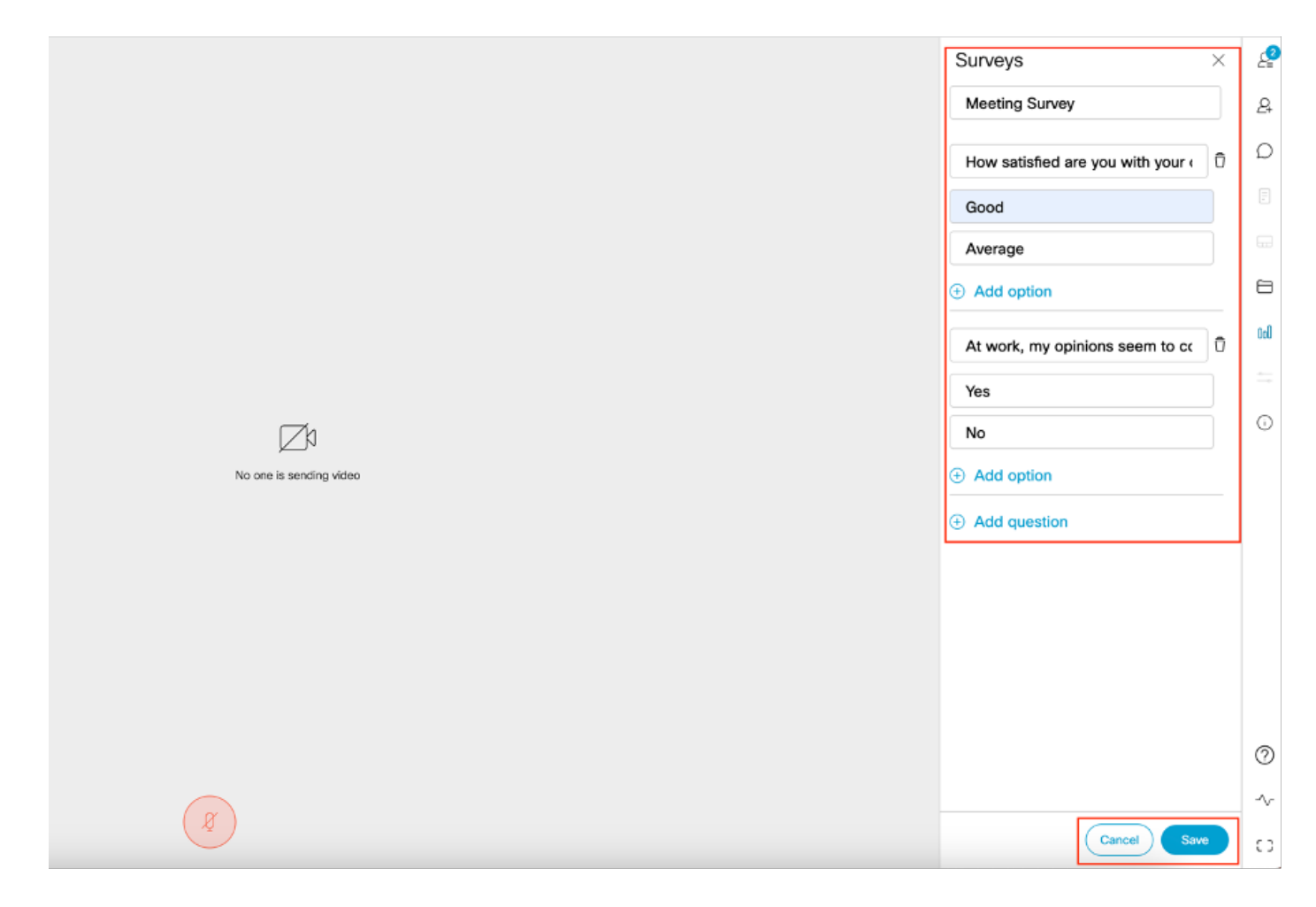

# • 建立調查問題後,主機按一下「儲存」,然後使用螢幕截圖中突出顯示的紅色圖示啟動調查

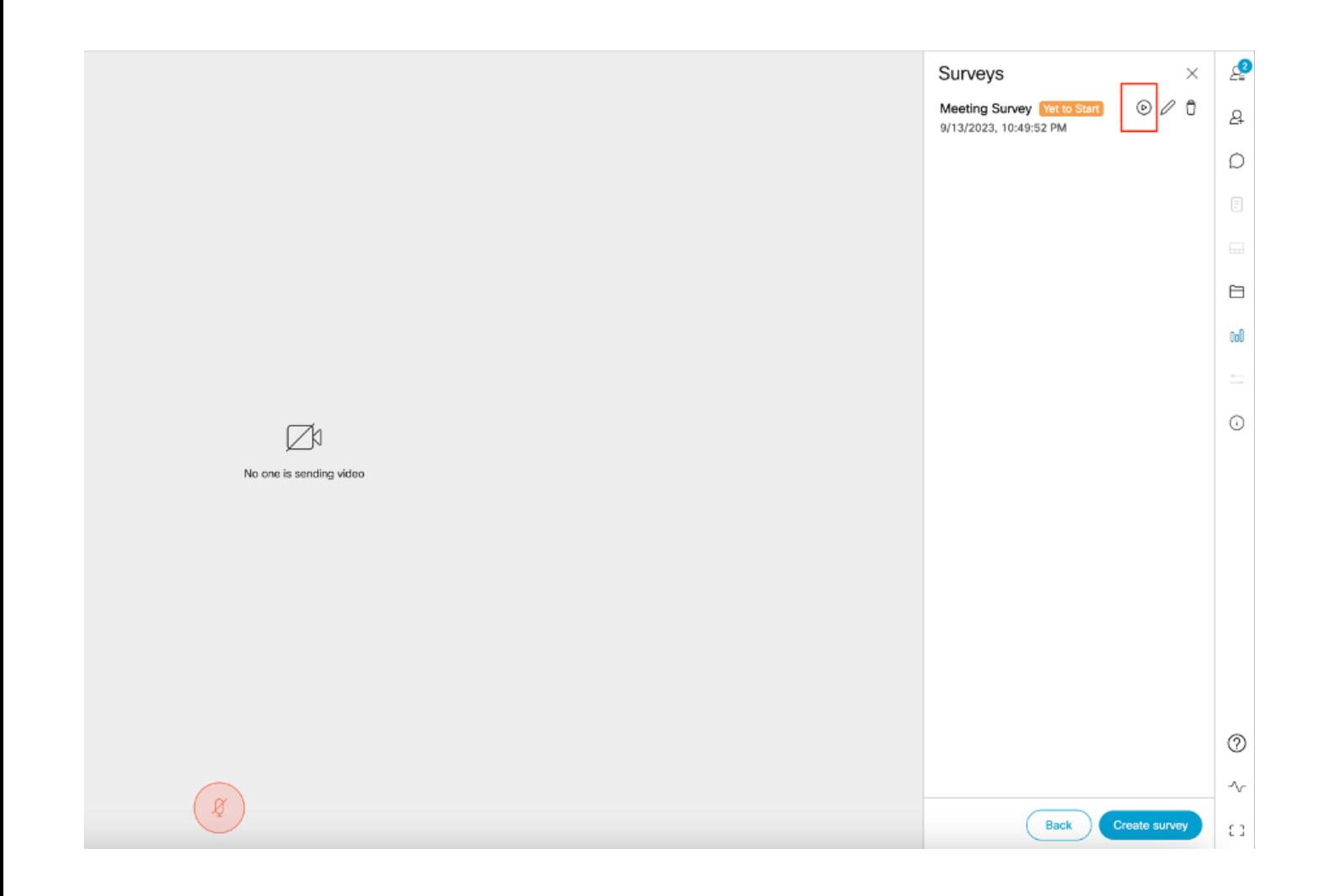

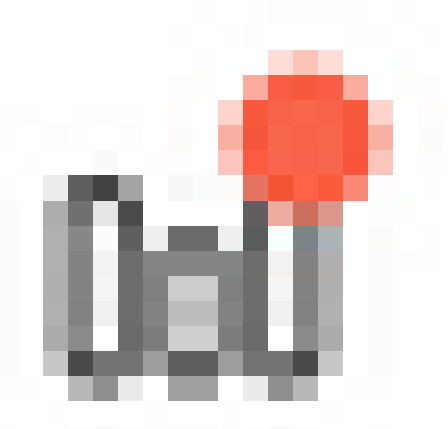

• 主辦方發起調查後,其他參與者會看到此圖示 一旦學員點選此圖示,他們就可以參加調查並提交回覆。

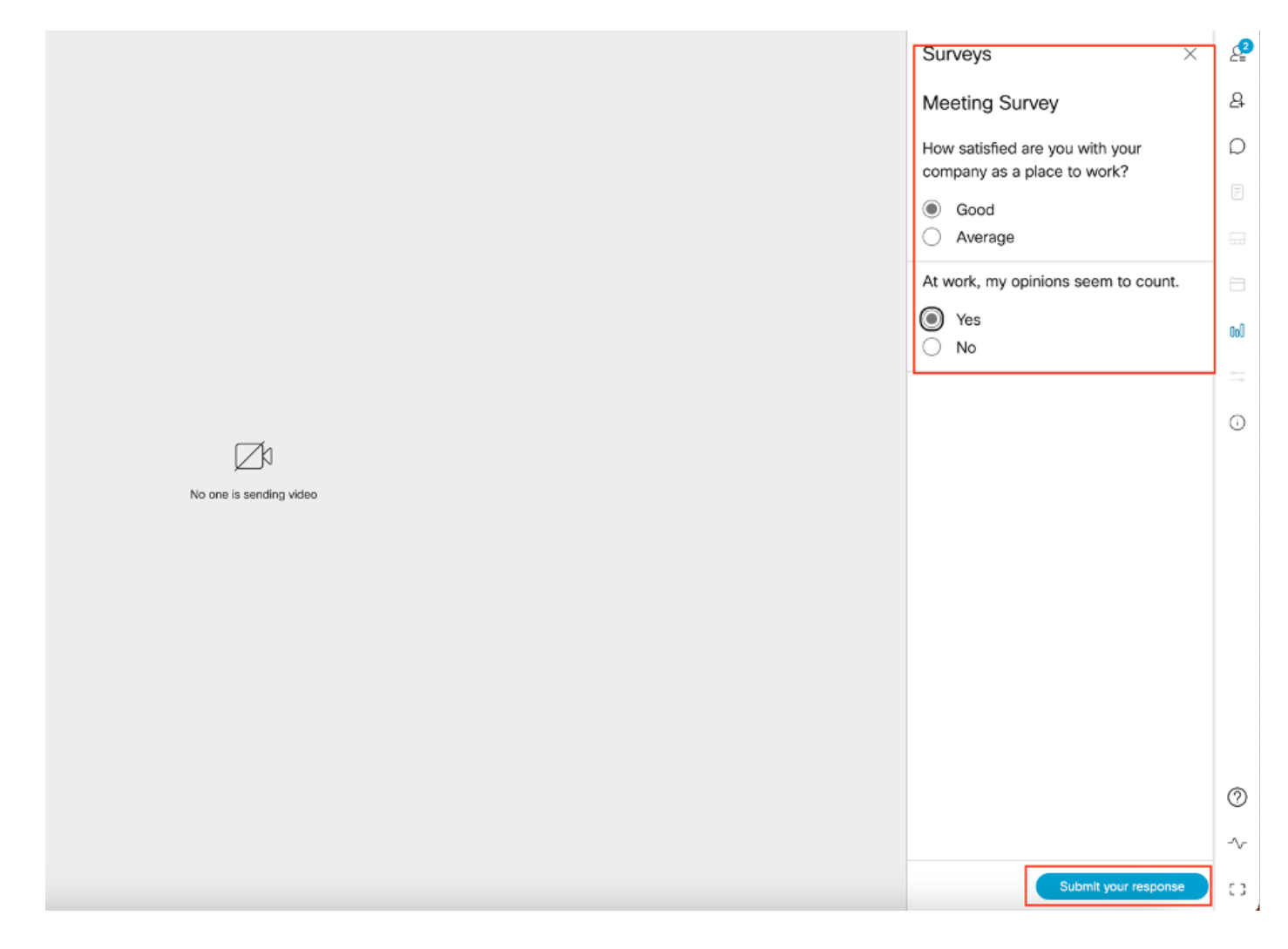

• 調查組織者/主持人可使用

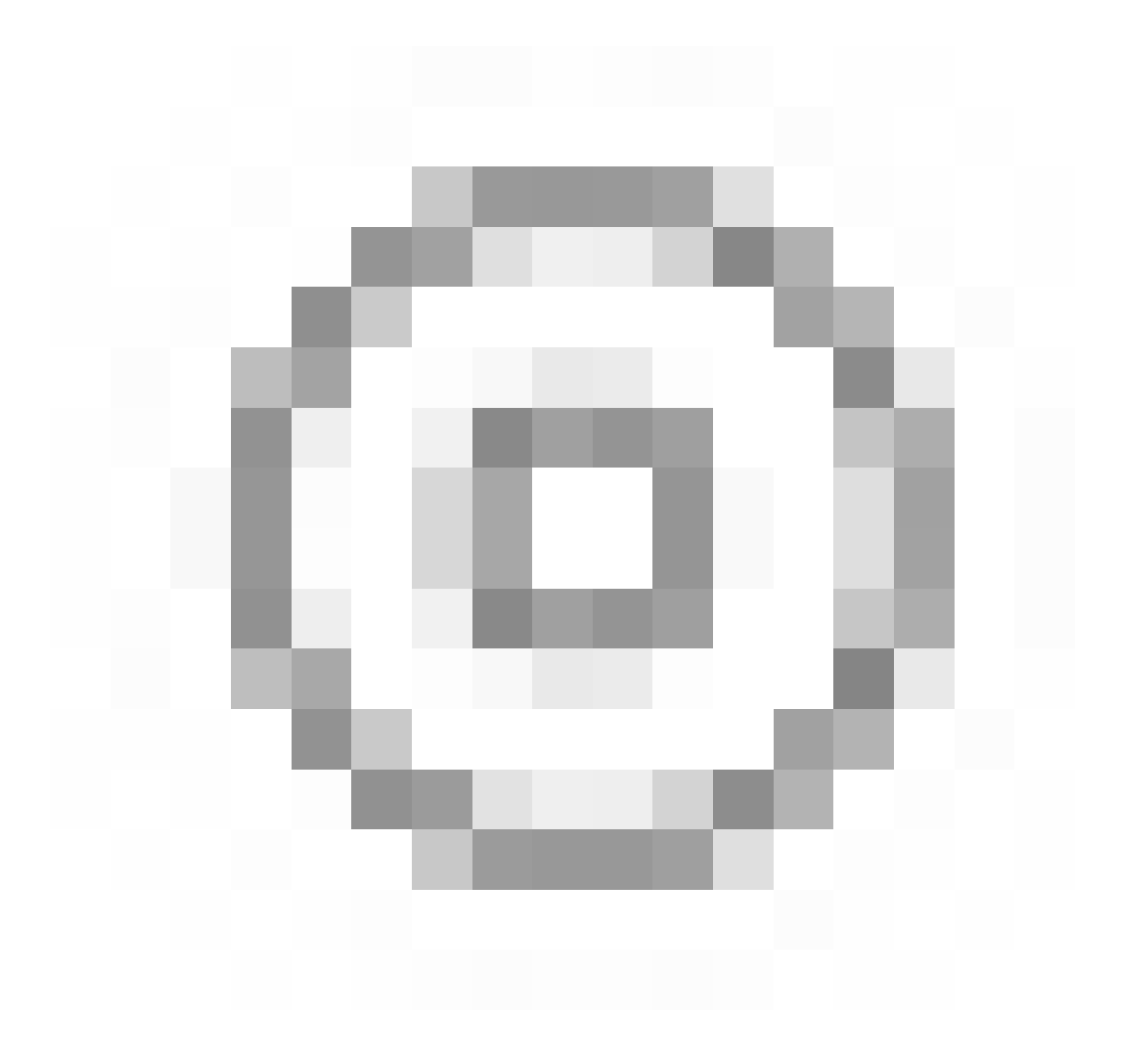

圖示並使用

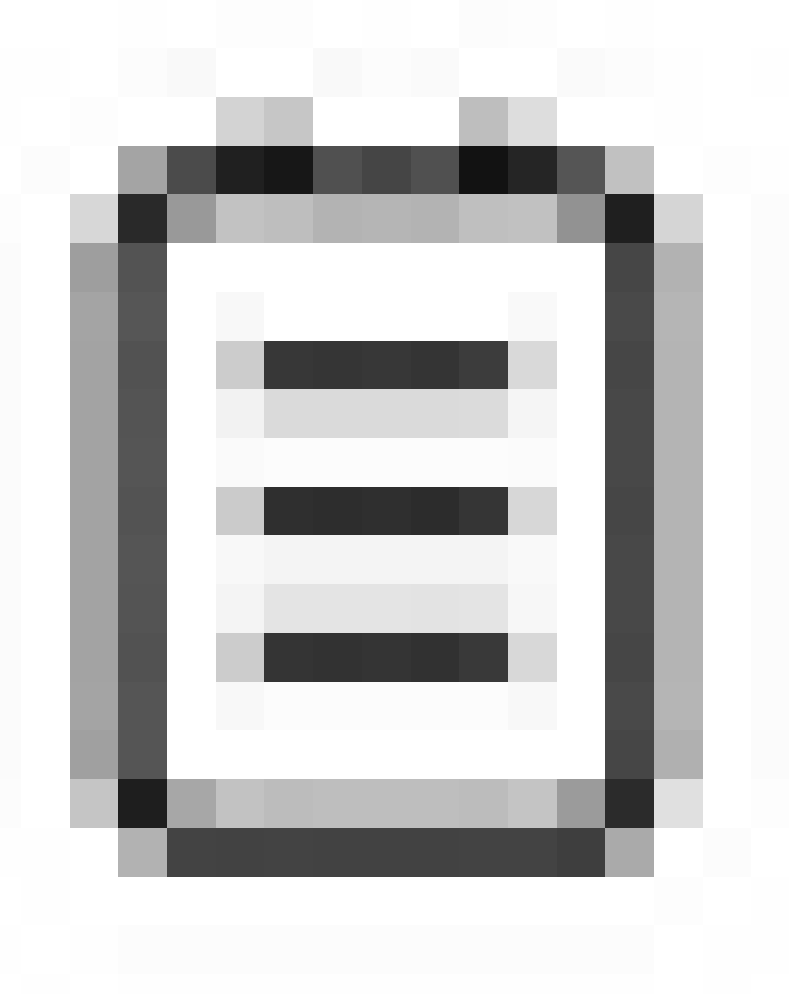

圖示和「關閉」調查。

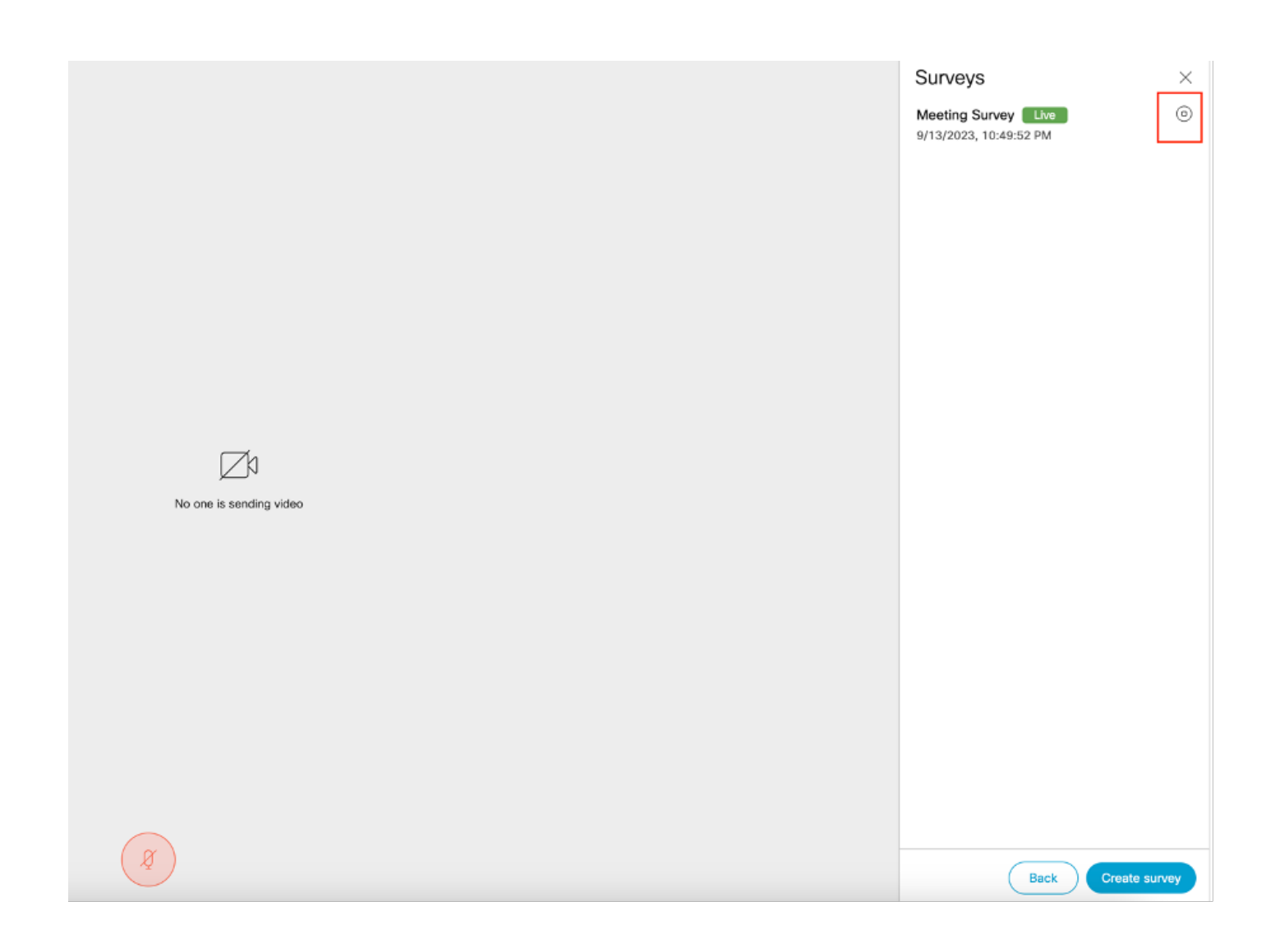

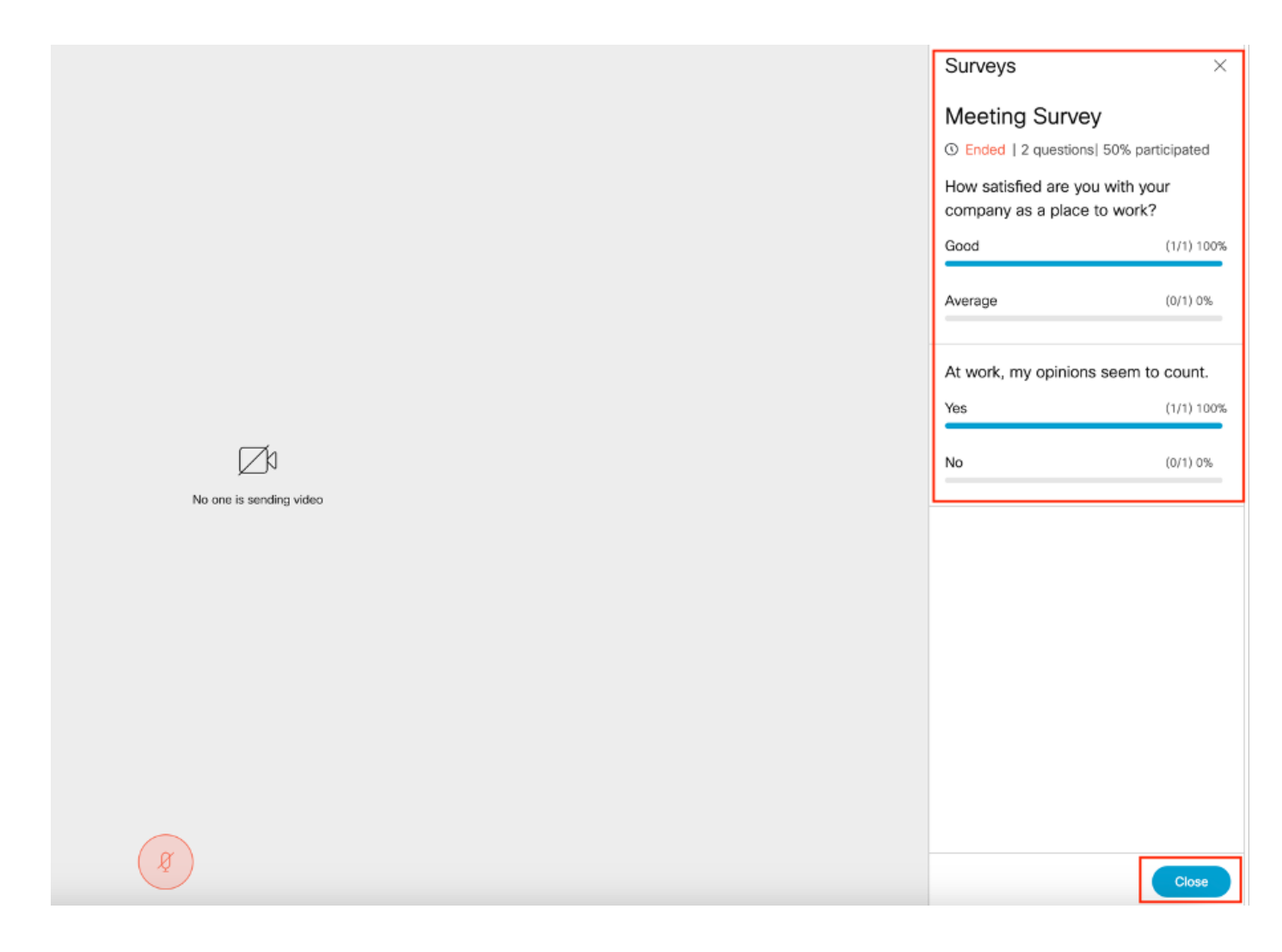

# 疑難排解

• 請確保正確配置了meetingapps,並且我們可以使用URL檢查連線並獲取ping結果:

https://<meetingapps FQDN/IP >:port/api/ping。

# ${\n \cdot \n \cdot ping": "pong":" }$

• 啟用調查後CMS日誌:

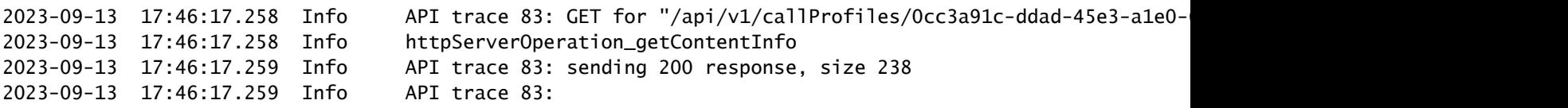

2023-09-13 17:46:17.259 Info API trace 83:

Survey Profile

2023-09-13 17:46:17.259 Info API trace 83:

1000

2023-09-13 17:46:17.259 Info API trace 83:

true

2023-09-13 17:46:17.259 Info API trace 83:

true

• 客戶端瀏覽器HAR檔案:

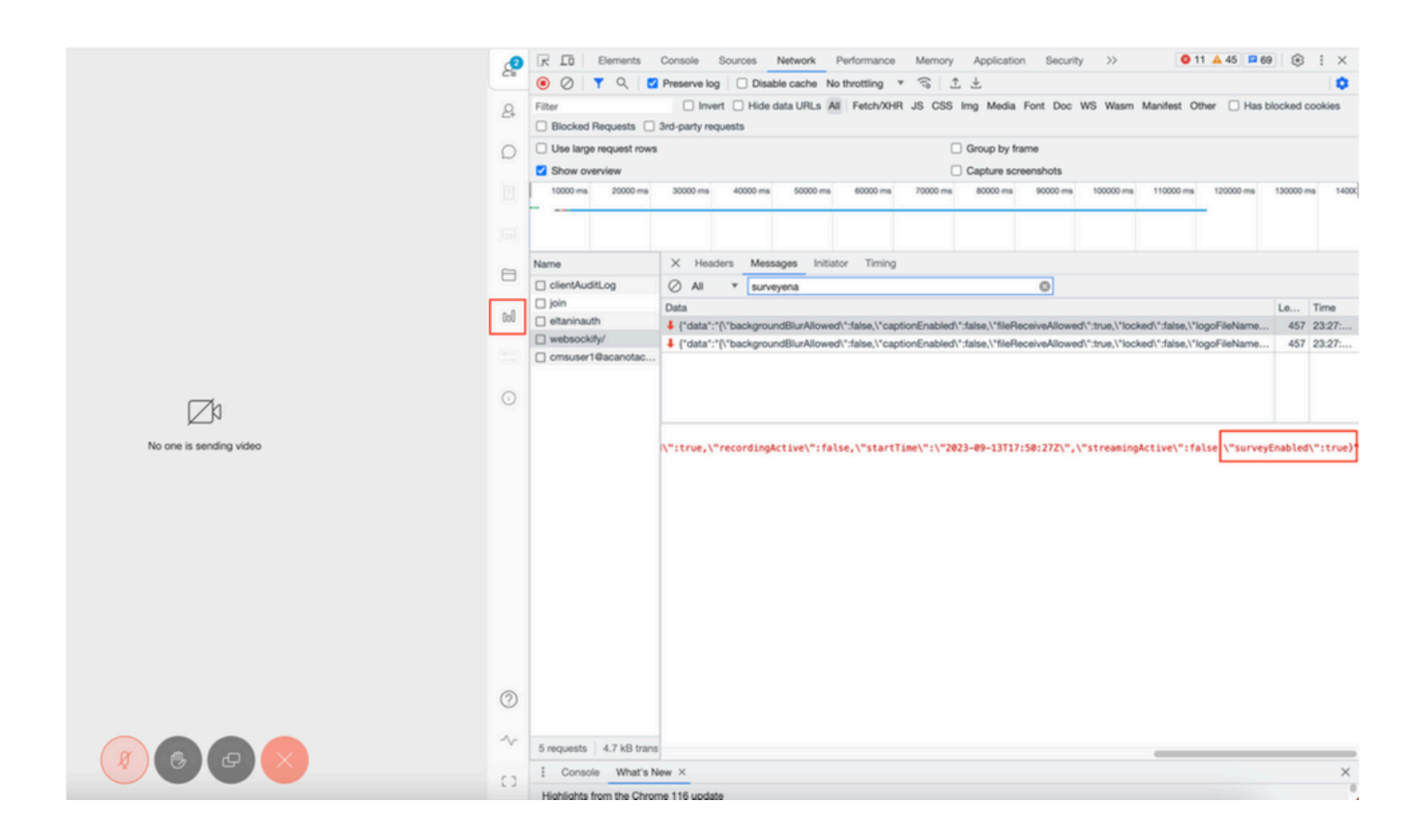

#### callLegProfileTrace :

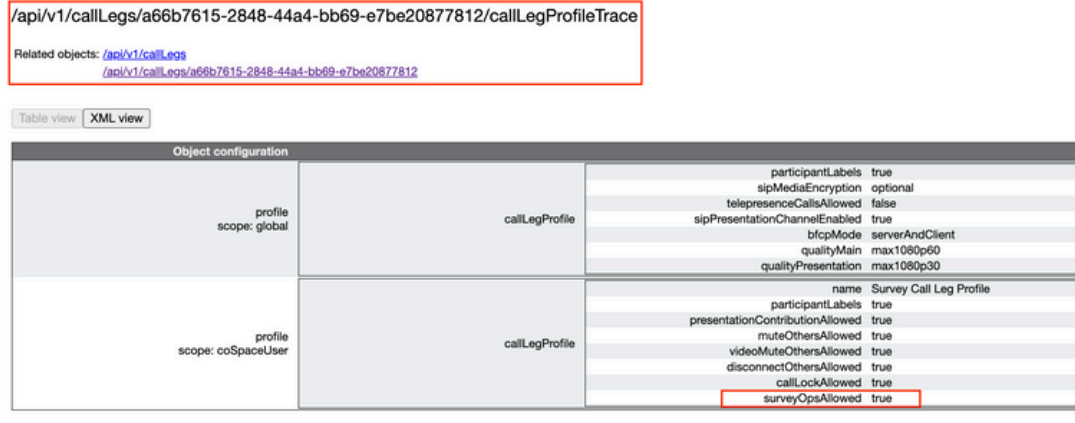

如果使用者看到錯誤消息,可能是由於證書頒發或服務無法訪問。

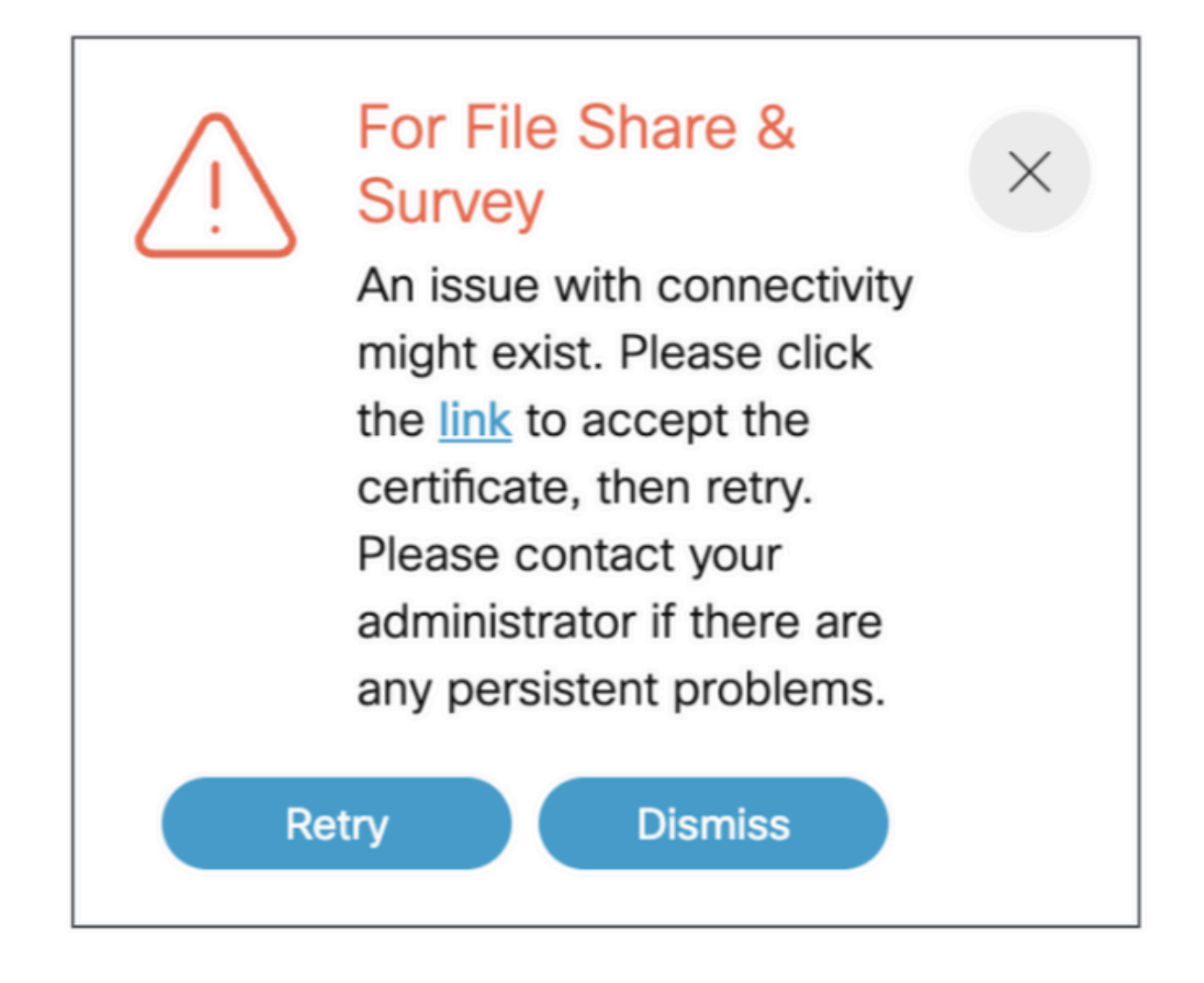

如果您收到此消息,而不是按一下「link」(連結)並彈出以接受證書(如果證書已接受),則在連 線沒有問題時,它會顯示{"ping": "pong!"}。

# 相關資訊

[CMS 3.8版本說明](/content/dam/en/us/td/docs/conferencing/ciscoMeetingServer/Release_Notes/Version-3-8/Cisco-Meeting-Server-and-web-app-Release-Notes-3-8.pdf)

#### 關於此翻譯

思科已使用電腦和人工技術翻譯本文件,讓全世界的使用者能夠以自己的語言理解支援內容。請注 意,即使是最佳機器翻譯,也不如專業譯者翻譯的內容準確。Cisco Systems, Inc. 對這些翻譯的準 確度概不負責,並建議一律查看原始英文文件(提供連結)。